# evolution and the set of the set of the set of the set of the set of the set of the set of the set of the set <br>Android Outlook-app Inloggen & Basisfuncties

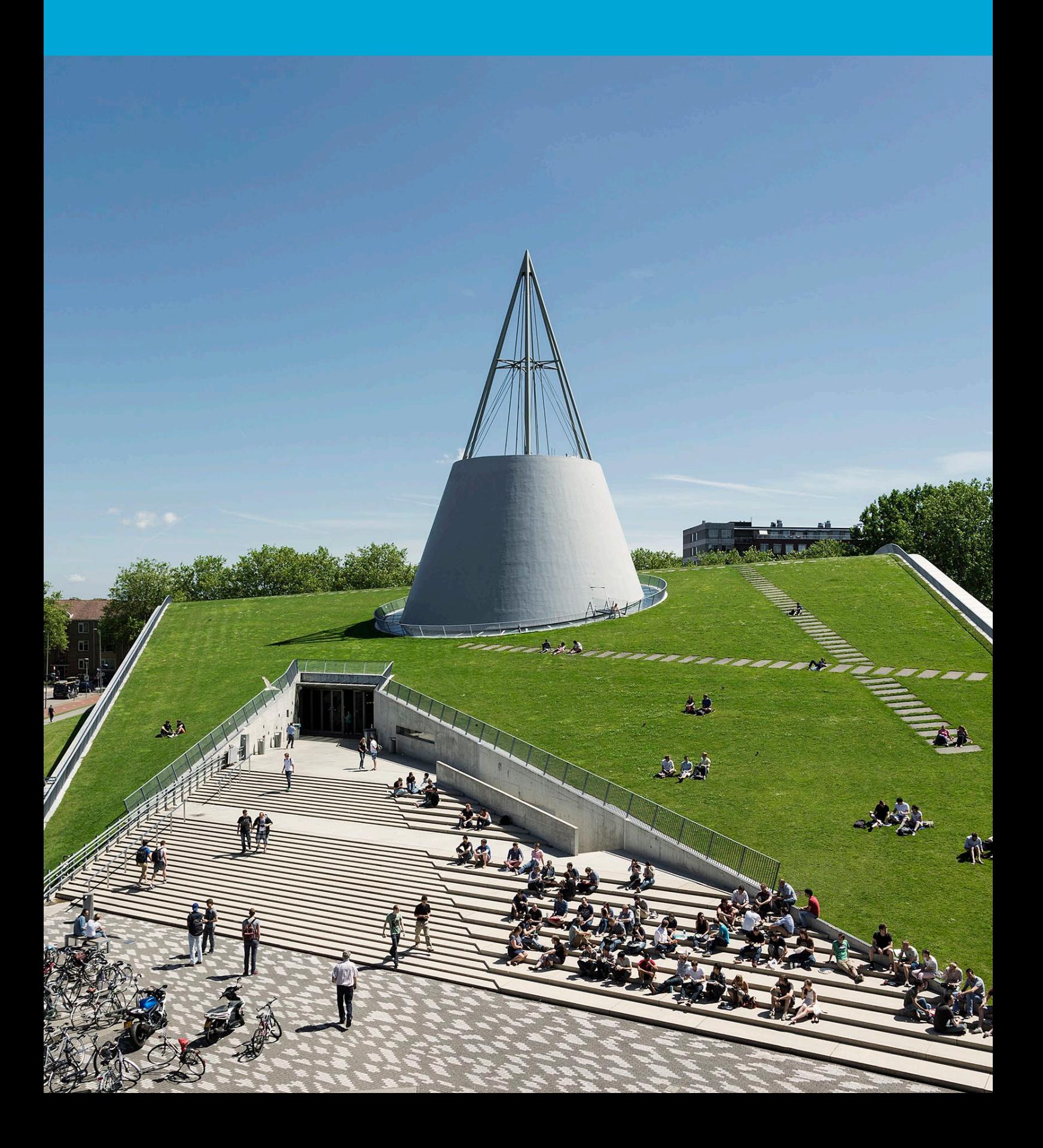

(Deze pagina is opzettelijk leeg gelaten)

# Inhoudsopgave

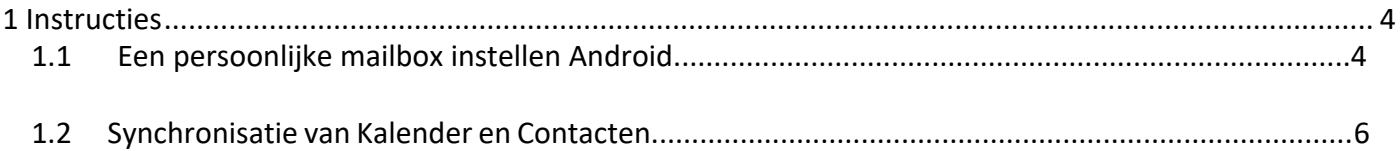

### <span id="page-3-0"></span>1.1 Een persoonlijke mailbox instellen Android

#### **Voordat je begint**

De volgende instructies worden ondersteund door de TU Delft en zijn getest en werkend bevonden. We bieden deze handleiding echter als een extra service aan. Als je een configuratie of versie van Outlook hebt die afwijkt van degene die hier wordt beschreven en je problemen hebt bij het instellen van je TUemail, zullen noch ICT, noch een Servicepunt in staat zijn om je te helpen bij het instellen van je TU-e-mail in de Outlook-app voor Android.

Stap 1. Open Outlook en druk op "Add Account".

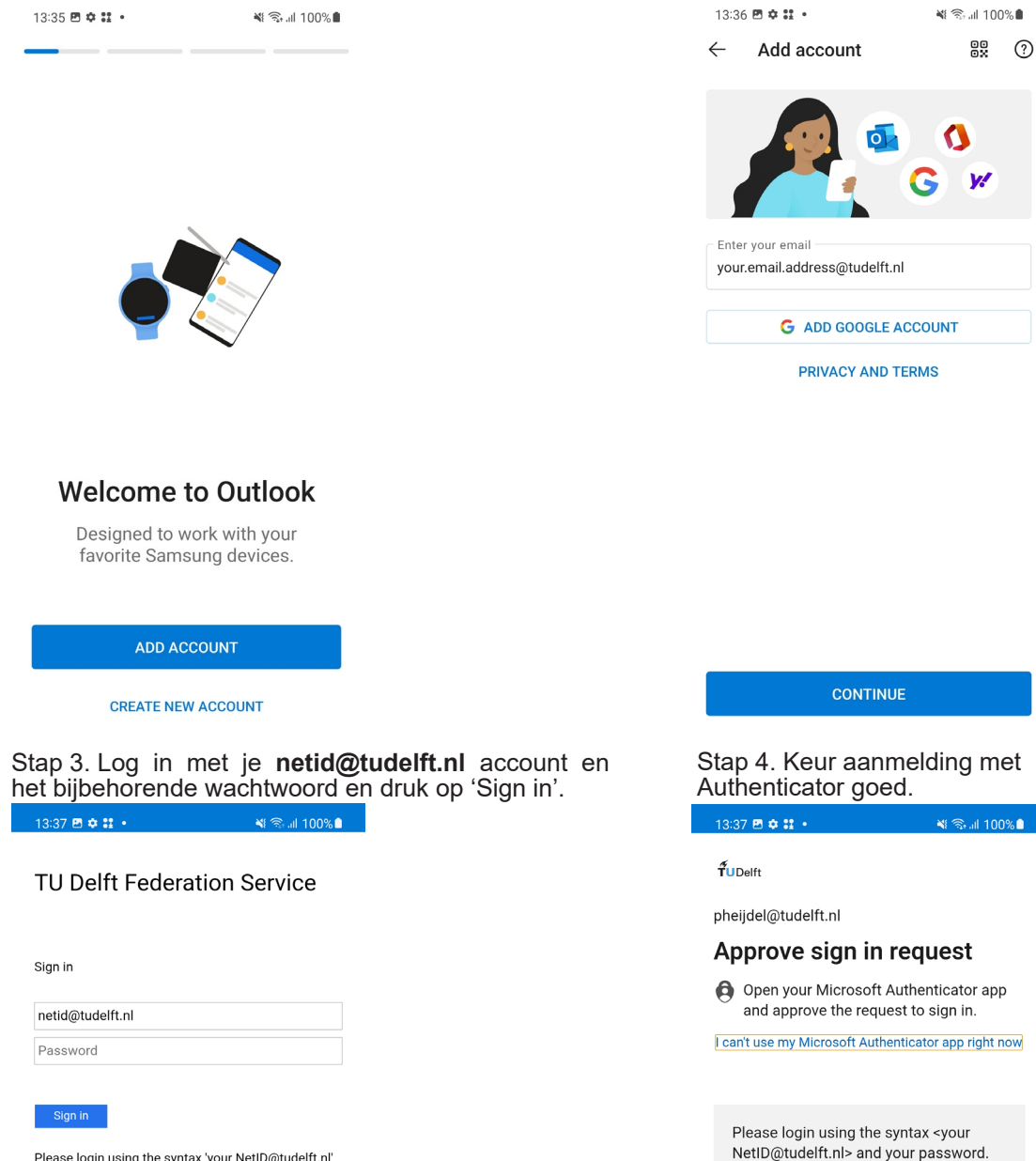

Please login using the syntax 'your NetID@tudelft.nl'<br>and your password. Do not use your e-mail address.

Stap 2. Voer je **netid**@tudelft.nl in en druk op 'Continue'.

Do not use your e-mail address.

4

#### Stap 5. Je account wordt toegevoegd

২ঃ রূ.া 100%∎ Stap 6. Kies "Maybe later" wanneer er gevraagd wordt om een ander account toe te voegen.

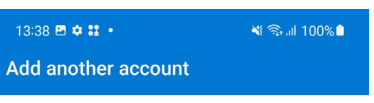

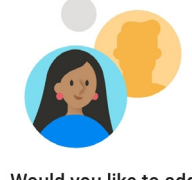

Would you like to add another account?

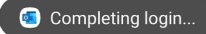

MAYBE LATER

 $ADD >$ 

## 1.2 Synchronisatie van Kalender en Contacten

#### Stap 1. Open het menu door op het icoon linksboven te klikken.

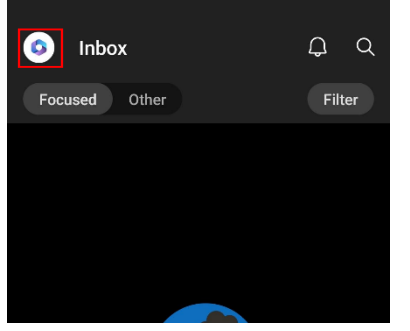

Stap 3: Klik op de mailbox waarvan je de kalender en contacten wilt synchroniseren.

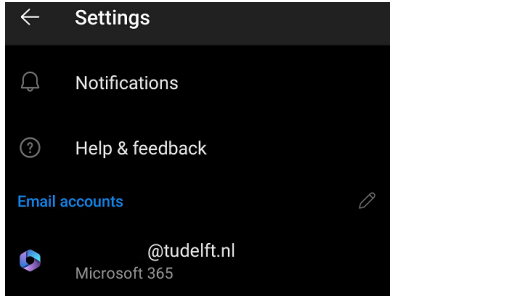

#### Stap 2. Open de instellingen door op het tandwiel te klikken.

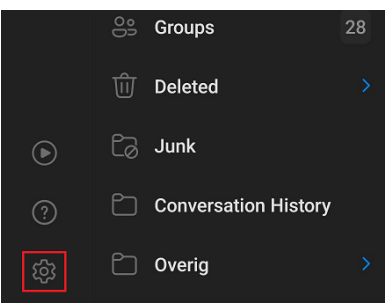

#### Stap 4: Zet de schuifjes aan om de synchronisatie aan te zetten.

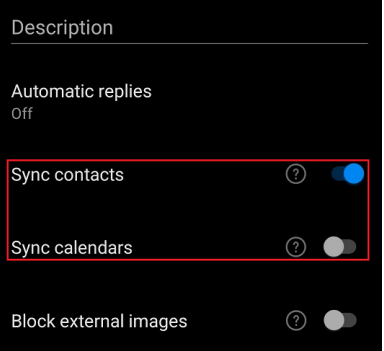